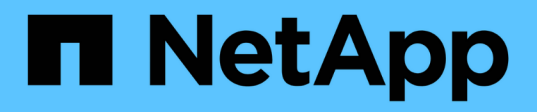

# 使用**BlueXP**卷缓存 BlueXP volume caching

NetApp November 17, 2023

This PDF was generated from https://docs.netapp.com/zh-cn/bluexp-volume-caching/use/cache-useoverview.html on November 17, 2023. Always check docs.netapp.com for the latest.

# 目录

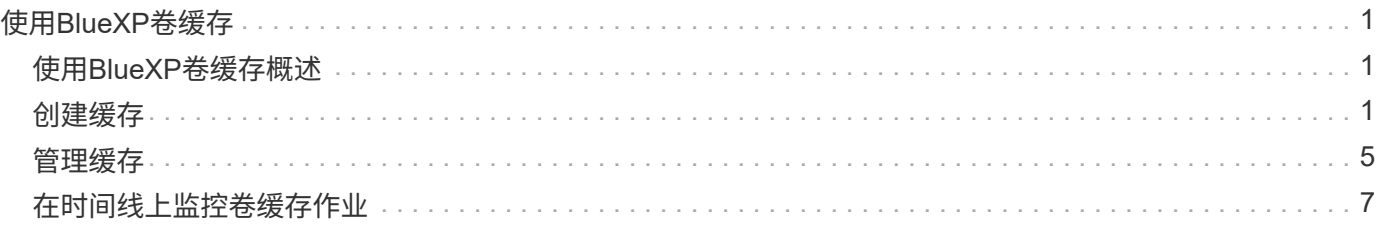

# <span id="page-2-0"></span>使用**BlueXP**卷缓存

# <span id="page-2-1"></span>使用**BlueXP**卷缓存概述

使用BlueXP卷缓存、您可以实现以下目标:

- ["](#page-2-2)[创建缓存](#page-2-2)["](#page-2-2)。
- ["](#page-6-0)[查看缓存详细信息](#page-6-0)["](#page-6-0)。
- ["](#page-6-0)[更改导出策略并调整缓存大小](#page-6-0)["](#page-6-0)。
- ["](#page-6-0)[删除缓存](#page-6-0)["](#page-6-0)。
- ["](#page-8-0)[监控卷缓存操作](#page-8-0)["](#page-8-0) 在BlueXP时间线上。

# <span id="page-2-2"></span>创建缓存

您可以在Amazon FSx for ONTAP、Cloud Volumes ONTAP和内部ONTAP之间创建卷缓 存、并将源工作环境中的一个或多个源卷作为缓存源。然后、为缓存卷选择Storage Virtual Machine。

缓存卷可以与源卷位于同一集群或不同集群上。您选择缓存的卷必须属于同一个Storage VM、并且这些Storage VM必须使用相同的协议。

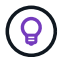

如果卷不符合缓存条件、则它们将呈灰色显示、您无法选择它们。

您可以输入缓存卷的大小(以源卷大小的百分比表示)。

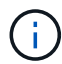

缓存卷使用的IP空间取决于源Storage VM使用的IP空间。

缓存卷名称使用后缀 \_cache 已添加到原始卷名称。

## **BlueXP**卷缓存登录页面中的步骤

1. 登录到BlueXP并从左侧导航栏中选择\*移动性\*>\*卷缓存\*。

您将进入BlueXP卷缓存信息板页面。首次启动此服务时、您需要添加缓存信息。稍后、将显示信息板、并显 示有关缓存的数据。

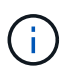

如果尚未设置BlueXP Connector, 则会显示选项\*Add a connector\*, 而不是\*Add a cache\*。 在这种情况下、您需要先设置连接器。请参见 ["BlueXP](https://docs.netapp.com/us-en/cloud-manager-setup-admin/task-quick-start-standard-mode.html)[快速入门](https://docs.netapp.com/us-en/cloud-manager-setup-admin/task-quick-start-standard-mode.html)["](https://docs.netapp.com/us-en/cloud-manager-setup-admin/task-quick-start-standard-mode.html)。

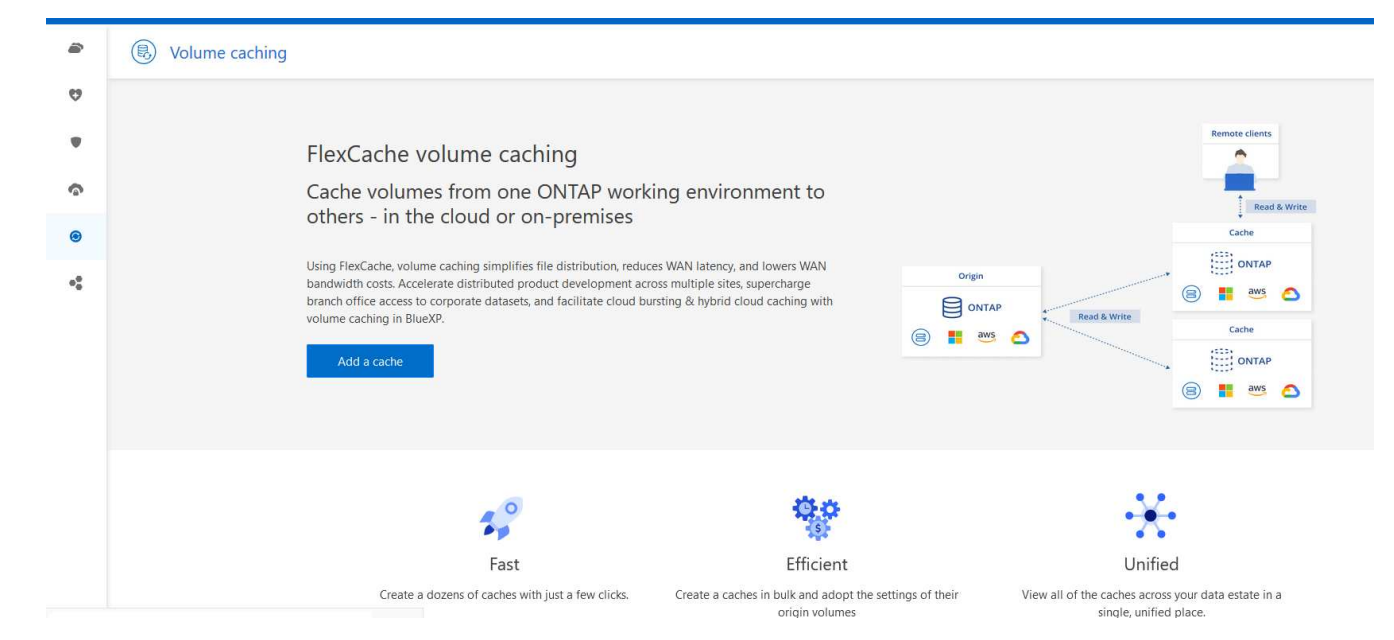

- 2. 选择\*添加缓存\*。
- 3. 在缓存数据页面中,选择工作环境的源缓存和目标缓存,然后选择\*Start caching wizard\*。
- 4. 在配置缓存页面中、选择要缓存的一个或多个卷。

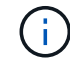

最多可以选择50个卷。

- 5. 向下滚动页面可对虚拟机详细信息或卷大小进行其他更改。
- 6. 输入缓存卷的大小(以源卷大小的百分比表示)。

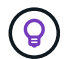

根据经验、缓存卷大小应约为源卷大小的15%。

7. 选中\*缓存访问\*框可将NFS导出策略规则和SMB/CCIFS共享配置从源卷复制到目标缓存卷。

然后、源卷中的NFS导出策略规则和SMB/CCIFS共享将复制到缓存卷。如果未在缓存Storage VM上启 用SMB/CIF协议、则SMB/CIF共享不会进行复制。

8. (可选)输入缓存名称前缀。

的后缀 \_cache 将附加到名称、格式为: <user-specified prefix>\_<source volume name>\_cache

9. 选择\*创建缓存\*。

新超速缓存将显示在超速缓存列表中。此时将显示缓存卷名称 \_cache 作为源卷名称的后缀。

10. 要查看操作进度、请从顶部菜单中选择 >\*时间线\*。

### **BlueXP**画布的步骤

1. 从BlueXP画布中、选择工作环境。

2. 选择源环境并将其拖动到目标。

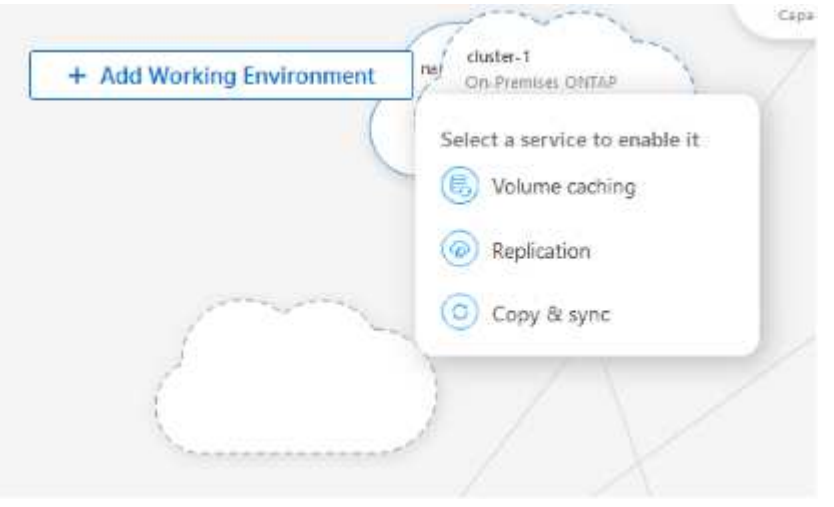

3. 选择\*卷缓存\*服务。

这将创建从源到目标的缓存卷。

- 4. 在右侧窗格中的"超速缓存"服务框中,选择\*Add\*。
- 5. 在缓存数据页面中,选择要缓存的工作环境,然后选择\*启动缓存向导\*。

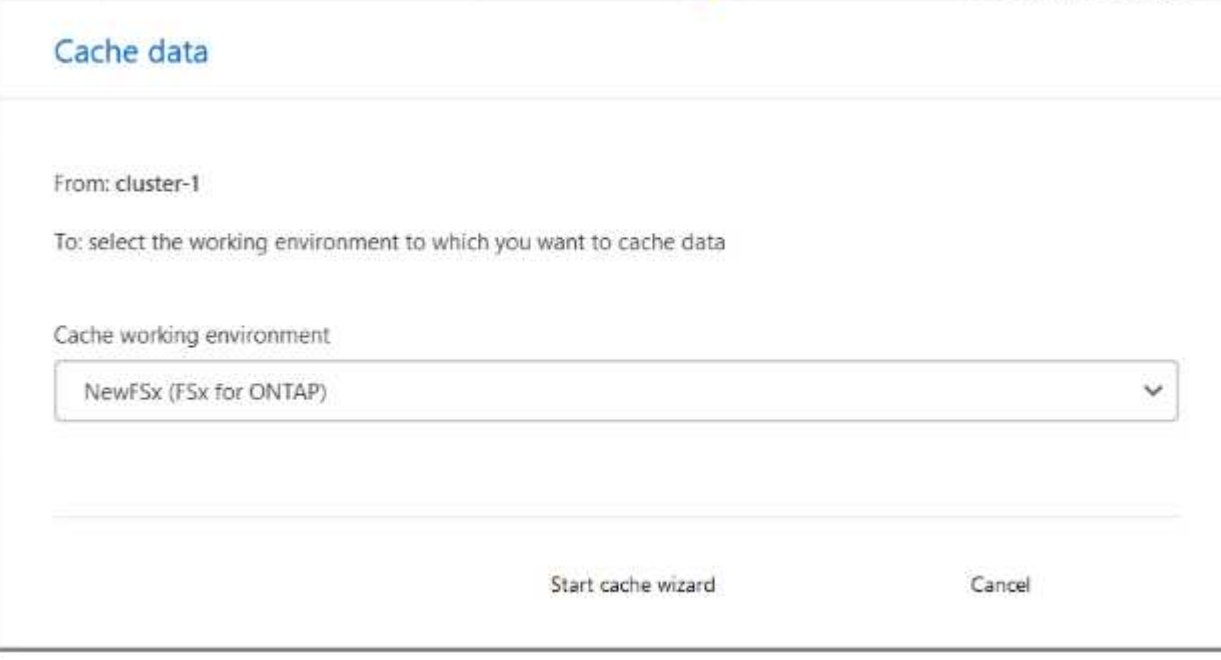

6. 在配置缓存页面中、选择要缓存的一个或多个卷。

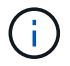

最多可以选择50个卷。

- 7. 向下滚动页面可对虚拟机详细信息或卷大小进行其他更改。
- 8. 输入缓存卷的大小(以源卷大小的百分比表示)。

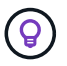

根据经验、缓存卷大小应约为源卷大小的15%。

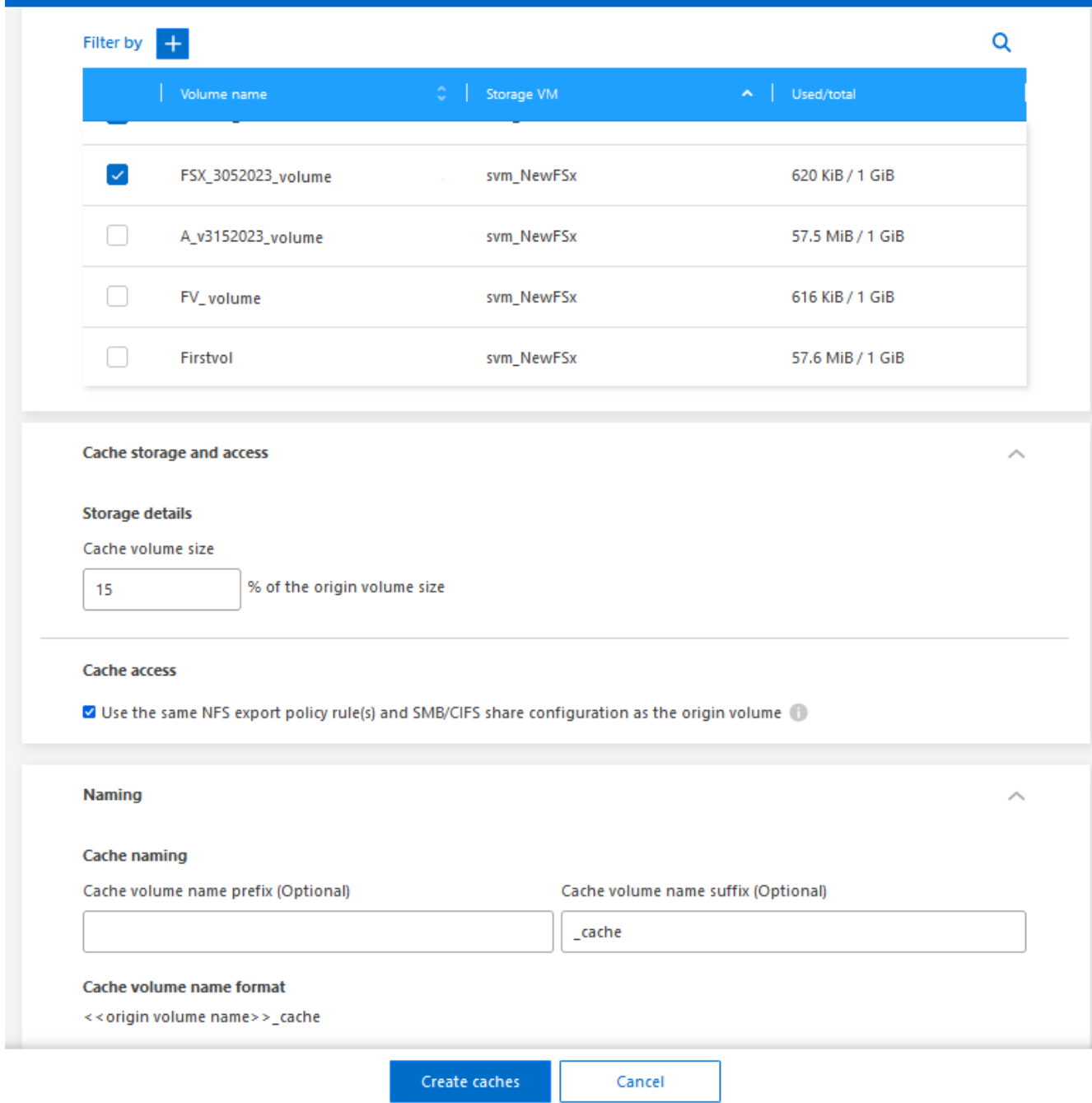

9. 选中\*缓存访问\*框可将NFS导出策略规则和SMB/CCIFS共享配置从源卷复制到目标缓存卷。

然后、源卷中的NFS导出策略规则和SMB/CCIFS共享将复制到缓存卷。如果未在缓存Storage VM上启 用SMB/CIF协议、则SMB/CIF共享不会进行复制。

10. (可选)输入缓存名称前缀。

的后缀 \_cache 将附加到名称、格式为: <user-specified prefix>\_<source volume name>\_cache

11. 选择\*创建缓存\*。

新超速缓存将显示在超速缓存列表中。此时将显示缓存卷名称 \_cache 作为源卷名称的后缀。

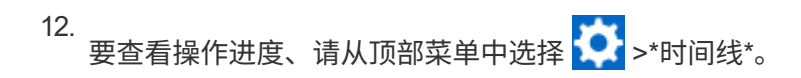

# <span id="page-6-0"></span>管理缓存

您可以编辑缓存、更改导出策略、调整缓存大小以及删除缓存。

借助BlueXP卷缓存、您可以实现以下目标:

- 查看缓存详细信息。
- 为缓存分配不同的导出策略。
- 编辑卷缓存并更改其大小等 编辑功能可以查看和更改其他属性、而更多属性将添加到即将发布的版本的编辑 中。
- 根据原始卷大小的百分比调整现有缓存的大小。
- 删除缓存。

## 查看缓存详细信息

对于每个缓存、您可以查看原始卷、工作环境、缓存卷等。

- 步骤
- 1. 从BlueXP左侧导航栏中、选择\*移动性\*>\*卷缓存\*。

您可以查看在目标环境中创建的缓存卷列表。缓存列表将显示缓存详细信息。

- 2. 要过滤列表,请选择\*过滤方式+\*选项。
- 3. 选择一行,然后选择右侧的\*Actions…\*选项。
- 4. 选择\*查看和编辑详细信息\*。
- 5. 查看详细信息。

### 编辑缓存

您可以更改缓存的名称、卷大小和导出策略。

#### 步骤

- 1. 从BlueXP左侧导航栏中、选择\*移动性\*>\*卷缓存\*。
- 2. 选择一行,然后选择右侧的\*Actions…\*选项。
- 3. 选择\*查看和编辑详细信息\*。
- 4. (可选)在基本配置选项卡中、更改缓存名称和缓存卷大小。
- 5. (可选)展开缓存访问选项卡、并修改以下值:

a. 挂载路径。

b. 与现有策略不同的导出策略。

6. 要更改SMB/CCIFS共享详细信息或导出策略规则、请单击相应选项以访问BlueXP System Manager。

7. 选择 \* 保存 \* 。

## 分配其他缓存导出策略

您可以为缓存分配不同的导出策略。

源导出策略规则应应用于目标集群。

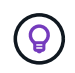

您可以将现有导出策略分配给缓存。您不能更改导出策略规则。如果需要更改导出策略、可以使 用NetApp系统管理器。

#### 步骤

- 1. 从BlueXP左侧导航栏中、选择\*移动性\*>\*卷缓存\*。
- 2. 选择一行,然后选择右侧的\*Actions…\*选项。
- 3. 选择\*更改导出策略\*。
- 4. 选择要分配给缓存的导出策略。
- 5. 选择 \* 保存 \* 。

### 调整缓存大小

您可以根据源卷的百分比更改缓存卷的大小。

#### 步骤

- 1. 从BlueXP左侧导航栏中、选择\*移动性\*>\*卷缓存\*。
- 2. 选择一行,然后选择右侧的\*Actions…\*选项。
- 3. 选择\*调整大小\*。
- 4. 输入初始卷大小的新百分比。

缓存卷大小将调整为新的百分比。

5. 选择 \* 保存 \* 。

### 删除缓存

如果您不再需要缓存、可以将其删除。此操作将删除卷缓存关系并删除目标卷缓存。

#### 步骤

- 1. 从BlueXP左侧导航栏中、选择\*移动性\*>\*卷缓存\*。
- 2. 选择一行,然后选择右侧的\*Actions…\*选项。
- 3. 选择 \* 删除 \* 。
- 4. 选中复选框。
- 5. 选择 \* 删除 \* 。

# <span id="page-8-0"></span>在时间线上监控卷缓存作业

您可以监控所有卷缓存作业并确定其进度。

# 步骤

1. 从顶部菜单中、选择 >\*时间线\*。

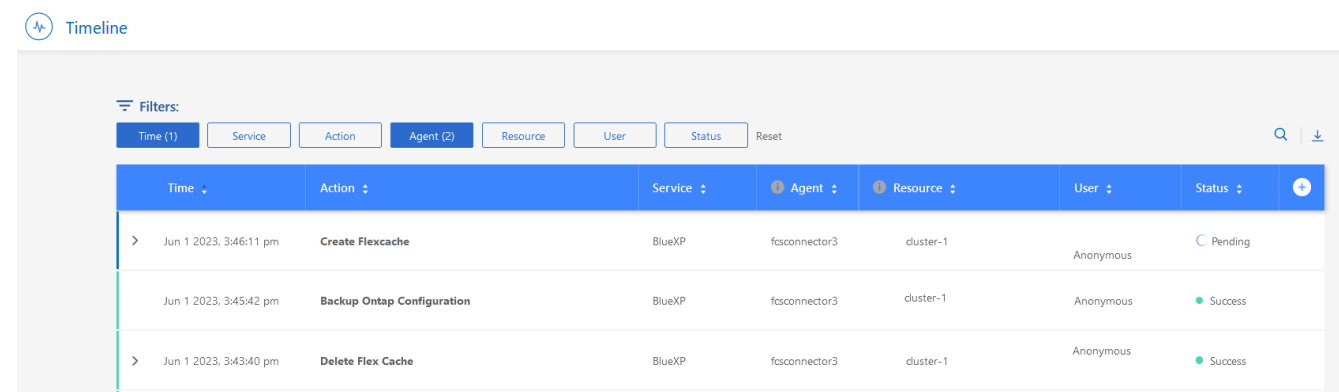

- 2. (可选)按时间、服务、操作、代理、 资源、用户或状态。
- 3. 了解所有缓存和操作。

#### 版权信息

版权所有 © 2023 NetApp, Inc.。保留所有权利。中国印刷。未经版权所有者事先书面许可,本文档中受版权保 护的任何部分不得以任何形式或通过任何手段(图片、电子或机械方式,包括影印、录音、录像或存储在电子检 索系统中)进行复制。

从受版权保护的 NetApp 资料派生的软件受以下许可和免责声明的约束:

本软件由 NetApp 按"原样"提供,不含任何明示或暗示担保,包括但不限于适销性以及针对特定用途的适用性的 隐含担保,特此声明不承担任何责任。在任何情况下,对于因使用本软件而以任何方式造成的任何直接性、间接 性、偶然性、特殊性、惩罚性或后果性损失(包括但不限于购买替代商品或服务;使用、数据或利润方面的损失 ;或者业务中断),无论原因如何以及基于何种责任理论,无论出于合同、严格责任或侵权行为(包括疏忽或其 他行为),NetApp 均不承担责任,即使已被告知存在上述损失的可能性。

NetApp 保留在不另行通知的情况下随时对本文档所述的任何产品进行更改的权利。除非 NetApp 以书面形式明 确同意,否则 NetApp 不承担因使用本文档所述产品而产生的任何责任或义务。使用或购买本产品不表示获得 NetApp 的任何专利权、商标权或任何其他知识产权许可。

本手册中描述的产品可能受一项或多项美国专利、外国专利或正在申请的专利的保护。

有限权利说明:政府使用、复制或公开本文档受 DFARS 252.227-7013(2014 年 2 月)和 FAR 52.227-19 (2007 年 12 月)中"技术数据权利 — 非商用"条款第 (b)(3) 条规定的限制条件的约束。

本文档中所含数据与商业产品和/或商业服务(定义见 FAR 2.101)相关,属于 NetApp, Inc. 的专有信息。根据 本协议提供的所有 NetApp 技术数据和计算机软件具有商业性质,并完全由私人出资开发。 美国政府对这些数 据的使用权具有非排他性、全球性、受限且不可撤销的许可,该许可既不可转让,也不可再许可,但仅限在与交 付数据所依据的美国政府合同有关且受合同支持的情况下使用。除本文档规定的情形外,未经 NetApp, Inc. 事先 书面批准,不得使用、披露、复制、修改、操作或显示这些数据。美国政府对国防部的授权仅限于 DFARS 的第 252.227-7015(b)(2014 年 2 月)条款中明确的权利。

商标信息

NetApp、NetApp 标识和 <http://www.netapp.com/TM> 上所列的商标是 NetApp, Inc. 的商标。其他公司和产品名 称可能是其各自所有者的商标。